## **User Manual for Vendor Registration**

Special Note:

- a. If you have registered on or before 21/04/2023, kindly create your account again and again submit the application in the new portal.
- b. Please contact SUBHAMOY MAZUMDER (E-Mail : subhamoy.mazumder@dvc.gov.in, Contact No - 7980708043) for any query.
- c. If page to enter OTP does not appear instantly, please wait for sometime.
- 1. Click on "Create Vendor".

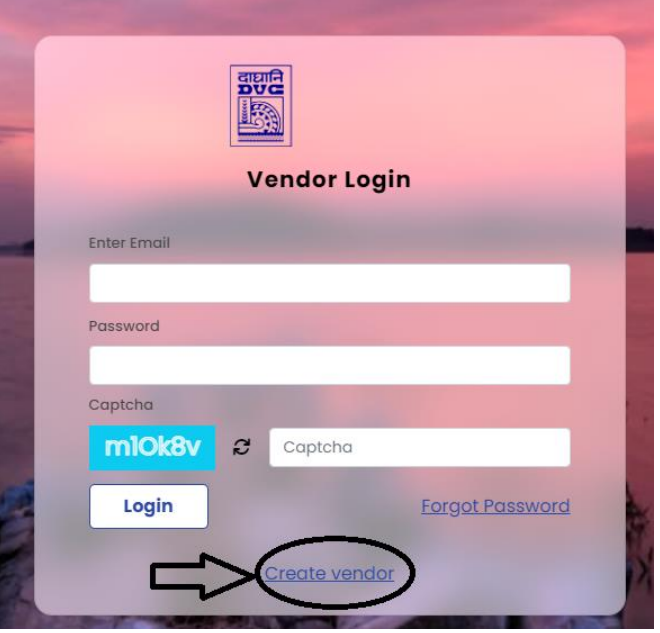

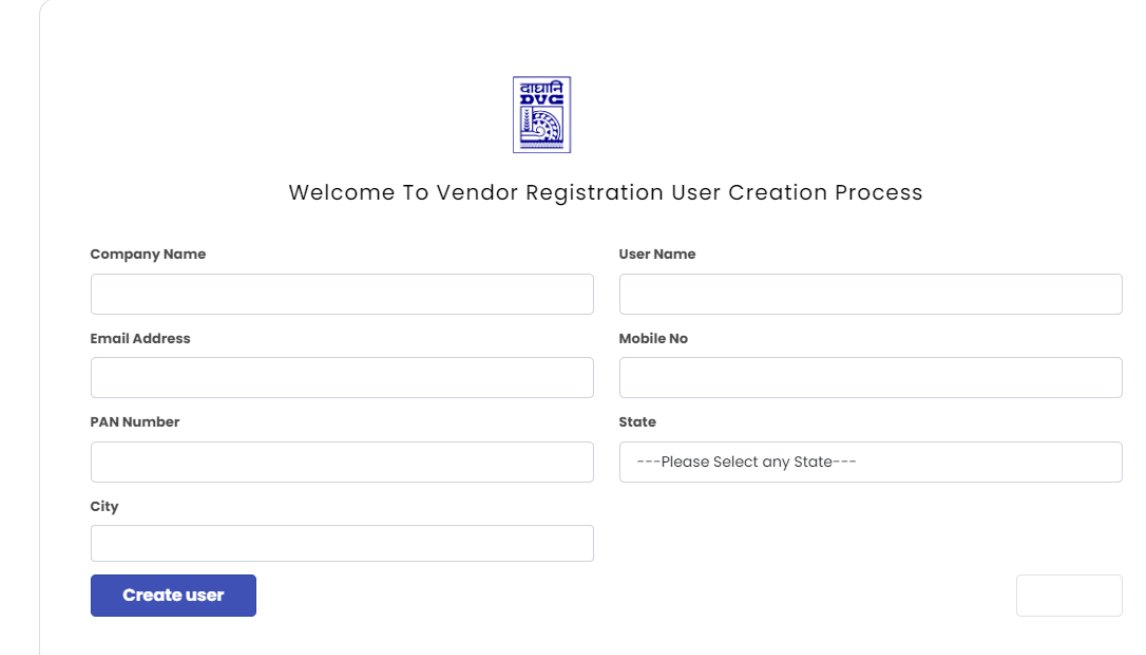

2. Enter required details and then click on "Create User".

- 3. After successful account creation, login details will be sent to the entered Email Id.
- 4. Now again go to the login page and enter the received login credentials.
- 5. After entering the Email and password, please enter the captcha. After successful validation, an OTP will be sent to registered E-mail id and registered Mobile No. Please wait for a while if OTP is not received instantly. If you are unable to login after multiple try, kindly login in Incognito mode of the browser.
- 6. After successful login, dashboard will appear as:

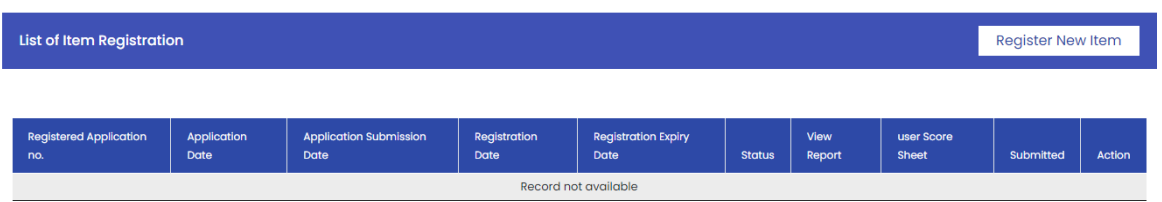

7. Click on "Change Password" and then change your system generated password.

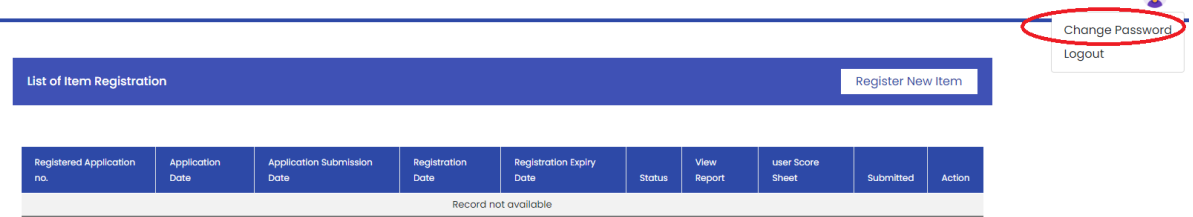

and a

8. Click on "Register New Item".

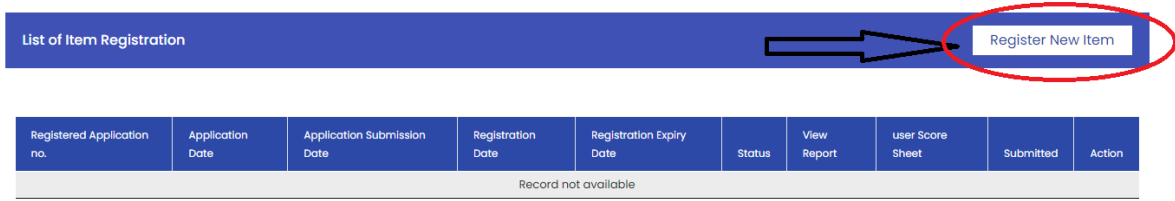

9. After confirming "Yes create", following screen will appear :

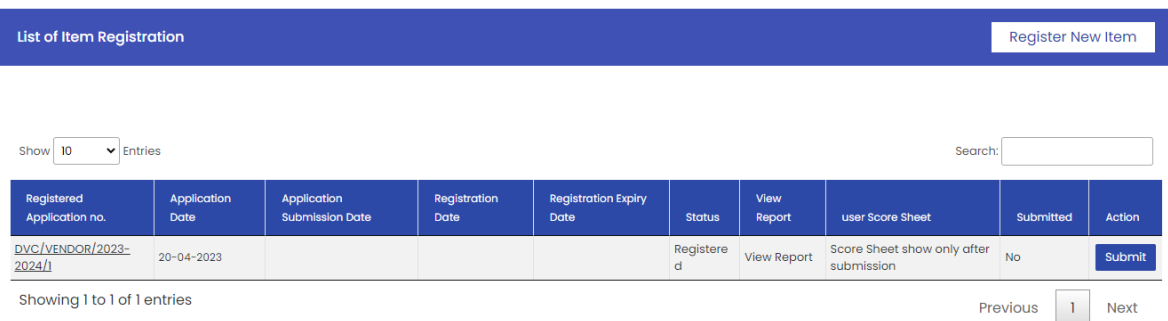

## 10. Click on "Registered Application No"

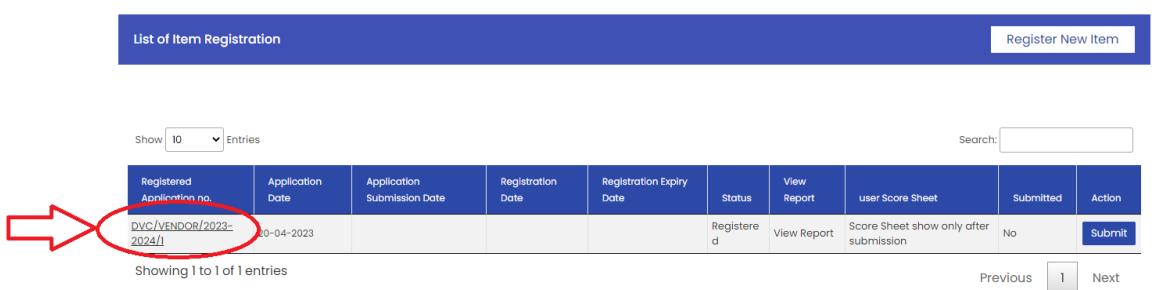

## 11. Then screen will appear as :

## Information to be filled Select Registration Item to copy

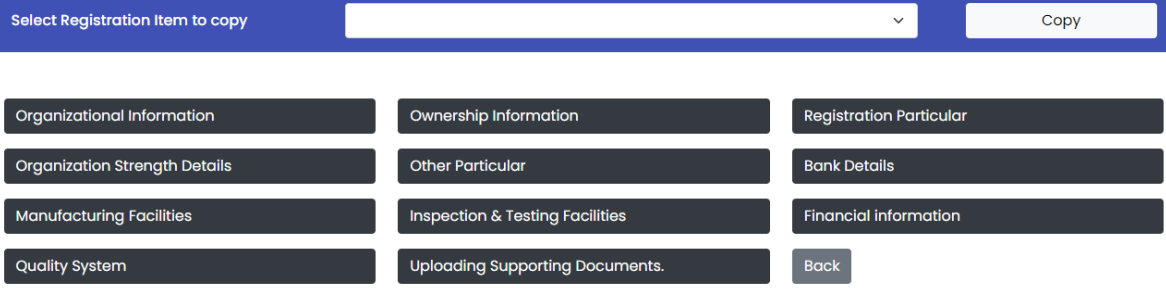

 $\checkmark$ 

- 12. Click on every page one by one and fill the relevant details. Once data of a particular page is saved properly, its colour will change to blue instead of black. Further, if any earlier item is registered, data can be copied from that item also.
- 13. After filling all data correctly, come to dashboard and "Submit" the data.

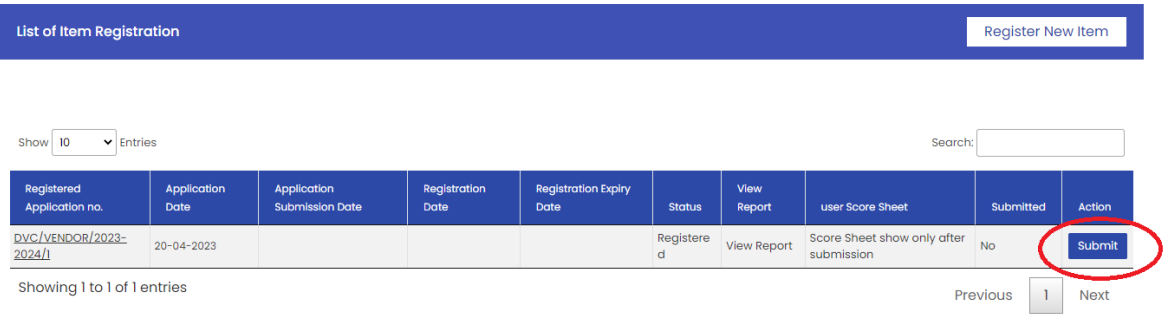

14. After submission, screen will appear as :

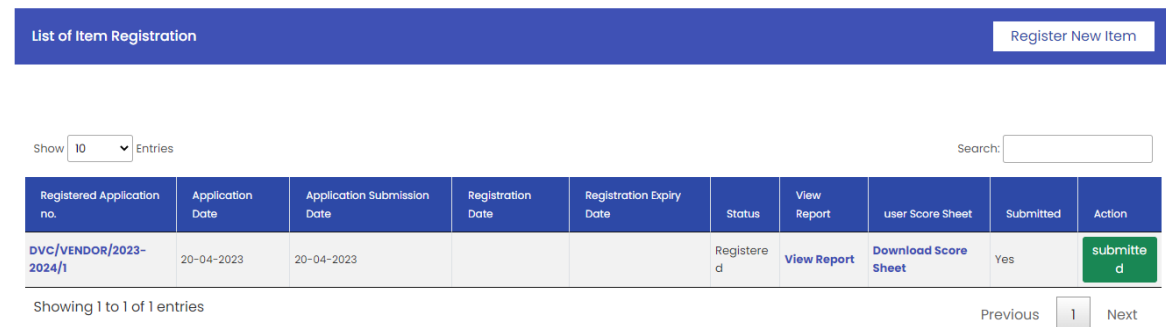

15. View Report and Download Score Sheet option are available in the dashboard.